# Submissão de itens no repositório "Cidadania, Violência e Direitos Humanos"

Passo-a-passo de como submeter um item na comunidade "Cidadania, Violência e Direitos Humanos" do Repositório Digital da UFPR

# Acessar o sistema usando o usuário e senha

Para se ter acesso à algumas areas do sistema, como adicionar e editar itens, é necessário estar logado no sistema.

## Clicar no botão "Entrar"

#### **DSPACE**

Repositório Digital Institucional da UFPR

### **DSpace Repository**

DSpace is a digital service that collects, preserves, and distributes digital material. Repositories are important tools for preserving an organization's legacy; they facilitate digital preservation and scholarly communication.

Entrar

 $\equiv$ 

### Comunidades

Selecione uma comunidade para navegar nas coleções.

Boletins Informativos UFPR [0]

Cidadania, Violência e Direitos Humanos [0]

Comissão da Verdade UFPR [19]

Dokumente.br [114]

Editora UFPR [27]

Eventos UFPR [33]

Imagem e Som [1178] Biblioteca Digital de Imagem e Som.

Livros<sup>[23]</sup> Acervo de livros digitalizados

O Artista na UFPR [8]

Relatórios UFPR [42]

Teses & Dissertações [19338]

## Digitar o email e a senha do cadastro e clicar em "Entrar"

Em caso de sucesso, deverá aparecer a página inicial do sistema com o nome cadastrado no topo da tela, no lugar do botão "Entrar".

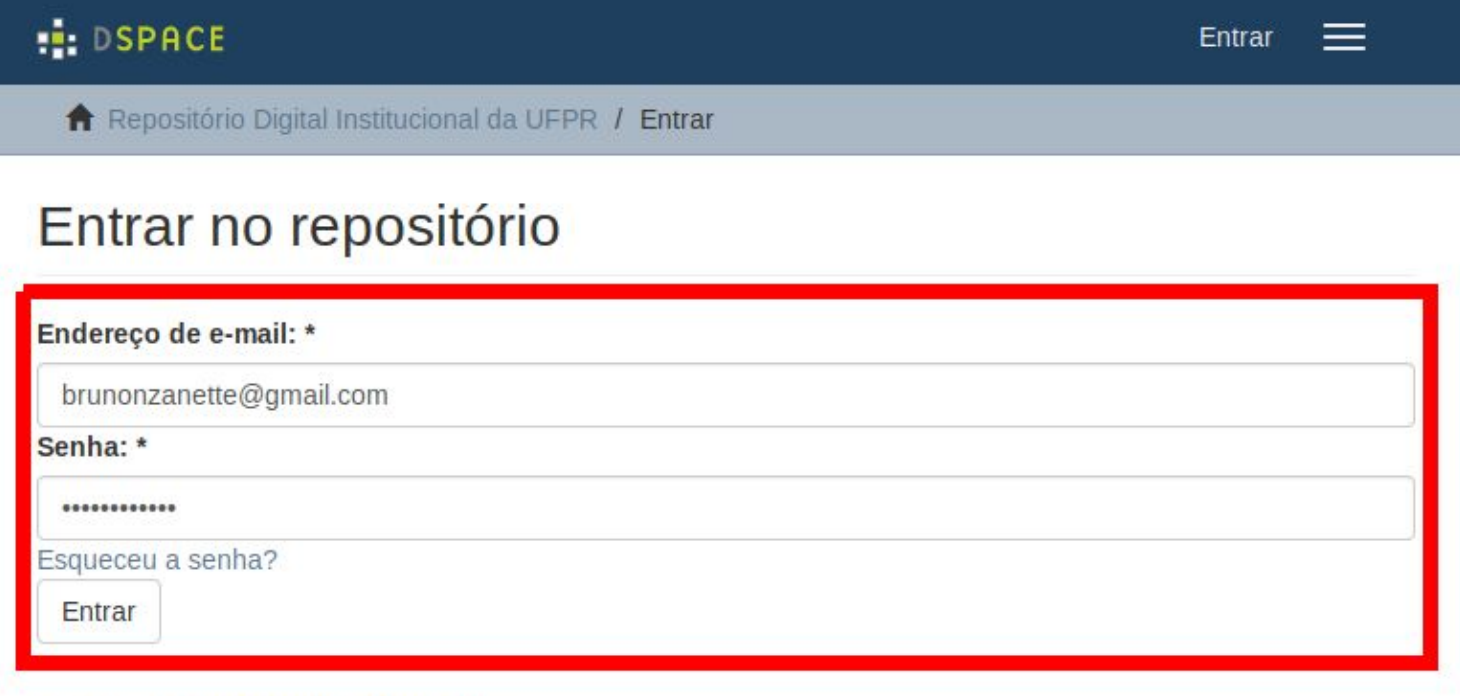

#### Cadastrar novo usuário

Cadastre uma conta para se inscrever nas coleções e receber atualizações por e-mail e enviar novos itens para o repositório.

Clique aqui para cadastrar.

DSpace software copyright © 2002-2016 DuraSpace Entre em contato | Deixe sua opinião

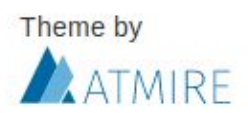

# Adicionar um novo item na comunidade

### Clicar na comunidade "Cidadania, Violência e Direitos Humanos"

#### **B.** DSPACE

Bruno Nocera Zanette →

 $=$ 

Repositório Digital Institucional da UFPR

### **DSpace Repository**

DSpace is a digital service that collects, preserves, and distributes digital material. Repositories are important tools for preserving an organization's legacy; they facilitate digital preservation and scholarly communication.

### Comunidades

Selecione uma comunidade para navegar nas coleções.

Boletins Informativos UFPR [0]

Cidadania, Violência e Direitos Humanos [0]

Comissão da Verdade UFPR [19]

Dokumente.br [125]

Editora UFPR [27]

Eventos UFPR [33]

Imagem e Som [1178] Biblioteca Digital de Imagem e Som.

Livros<sup>[23]</sup> Acervo de livros digitalizados

O Artista na UFPR [8]

Relatórios UFPR [42]

Teses & Dissertações [19337]

## Clicar na coleção que deve armazenar o item

#### **B** DSPACE

Bruno Nocera Zanette  $\sim$  $=$ 

Repositório Digital Institucional da UFPR / Cidadania, Violência e Direitos Humanos

### Cidadania, Violência e Direitos Humanos

**NAVEGAR POR** 

Por data do documento Autores Títulos Assuntos Por tipo

Pesquisar nesta comunidade e nas suas coleções:

 $\mathsf{r}$ 

### Coleções nesta comunidade

Migrantes diasporicos [0]

Povos tradicionais [26]

Violência de gênero [0]

#### Submissões recentes

Ofício do Presidente da Fundação Nacional do Índio.

BRASIL. Ministério do Interior. Fundação Nacional do Índio. (1970-08-03)

Ofício assinado pelo Presidente da Fundação Nacional do Índio - FUNAI, General Oscar Jeronymo Bandeira de Mello à Divisão de Segurança e Informação.

#### Abaixo-assinado

SOCIEDADE BRASILEIRA DE INDIGENISTAS (1980-06-17)

Abaixo-assinado de Eduardo Aguiar de Almeida e outros, reivindicando solução sobre politica indigenista no Brasil.

Comentários sobre os itens da carta encaminhada ao Exmo. Sr. Ministro do Interior por funcionários da FUNAI datada de 16.06.80.

BRASIL. Ministério do Interior. Fundação Nacional do Índio. (1980-06-16)

Resposta da FUNAI à carta encaminhada pelos funcionários ao Ministro do Interior. Aborda a crise na FUNAI e o problema das demissões.

# Clicar no botão para submeter um novo item à coleção

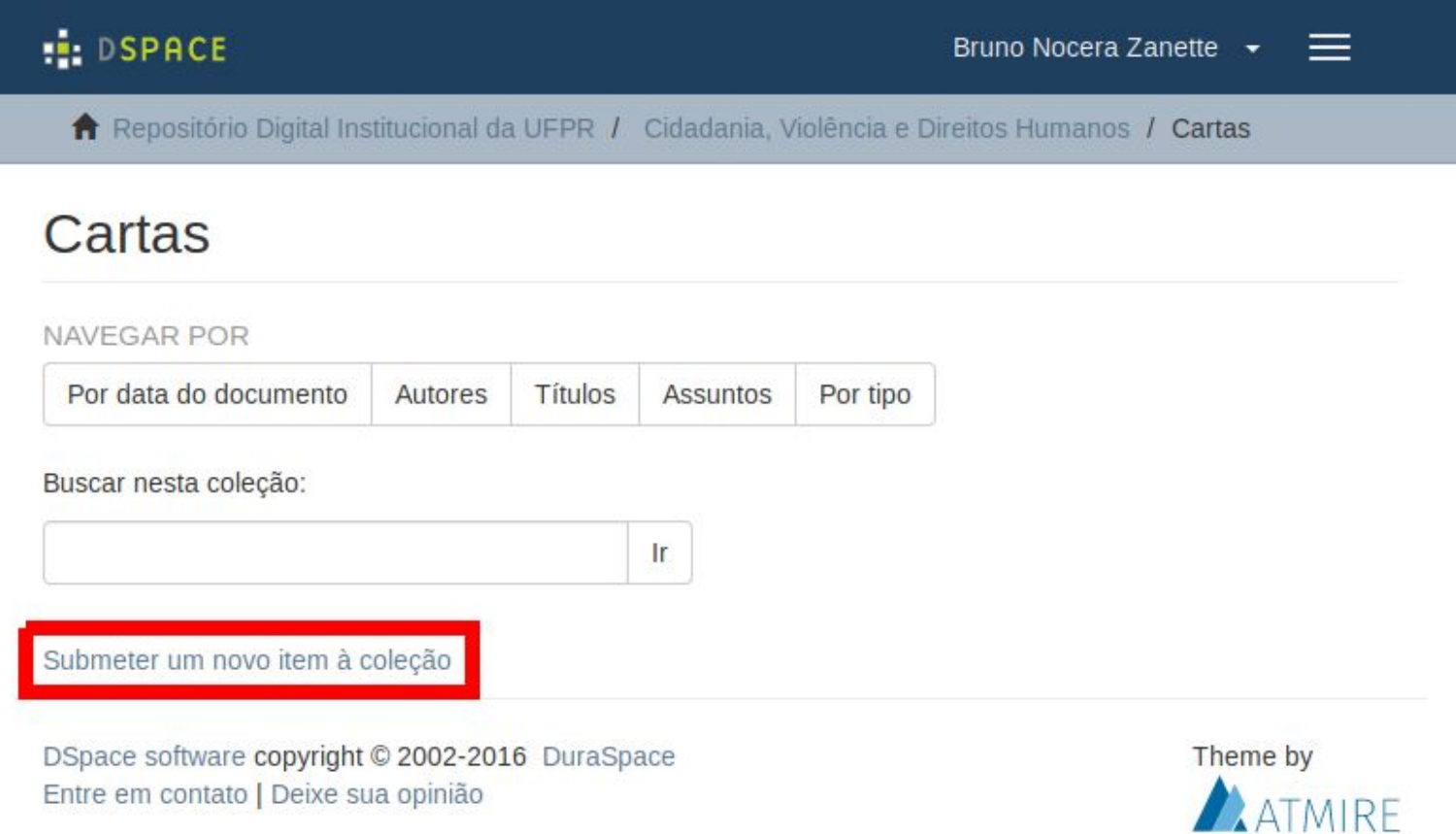

### Preencher a primeira página do formulário de submissão

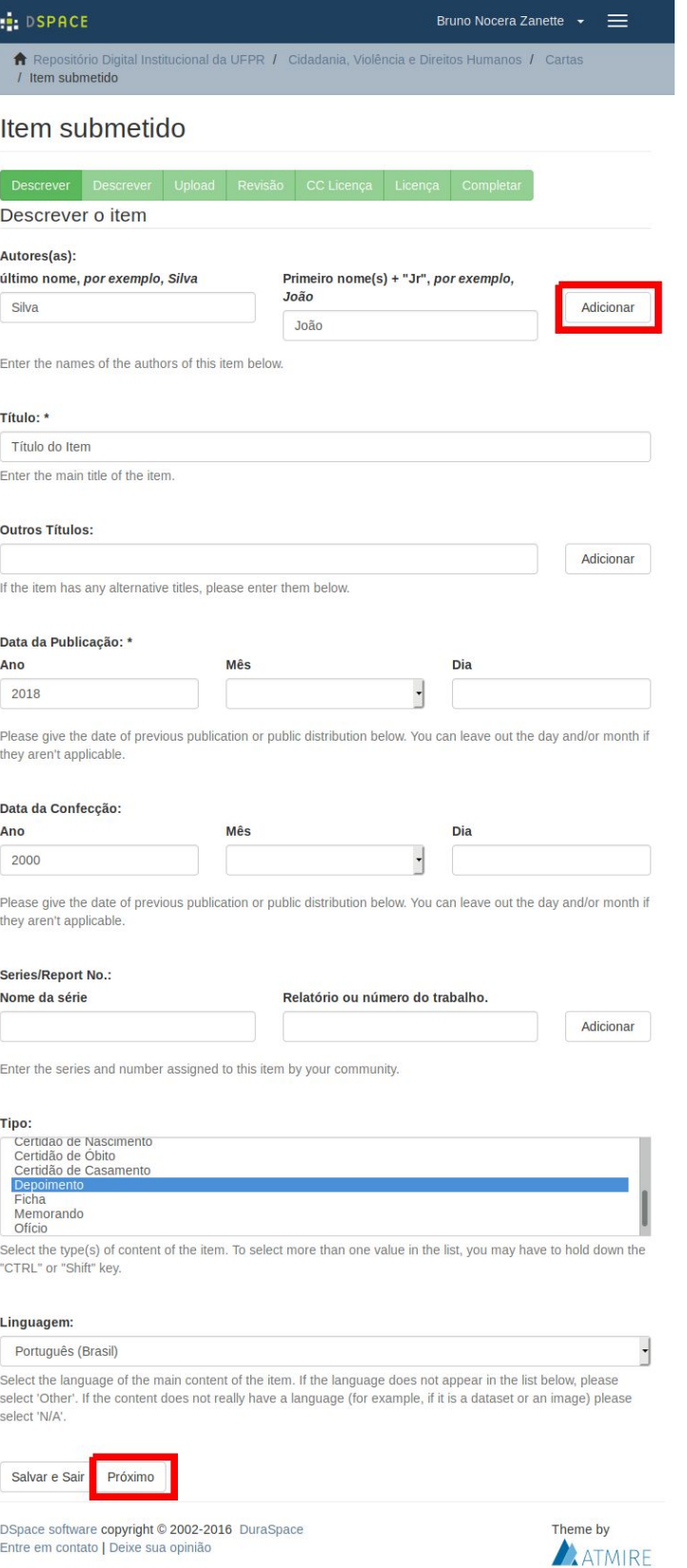

Observações:

- Os campos marcados com um "\*" devem ser preenchidos obrigatoriamente
- Para adicionar outros autores, títulos ou qualquer outro campo em que isso seja permitido, basta clicar no botão "Adicionar" localizado ao lado do campo
- Clicar em "Próximo" para ir para a próxima página do formulário de submissão

### Preencher a segunda página do formulário de submissão

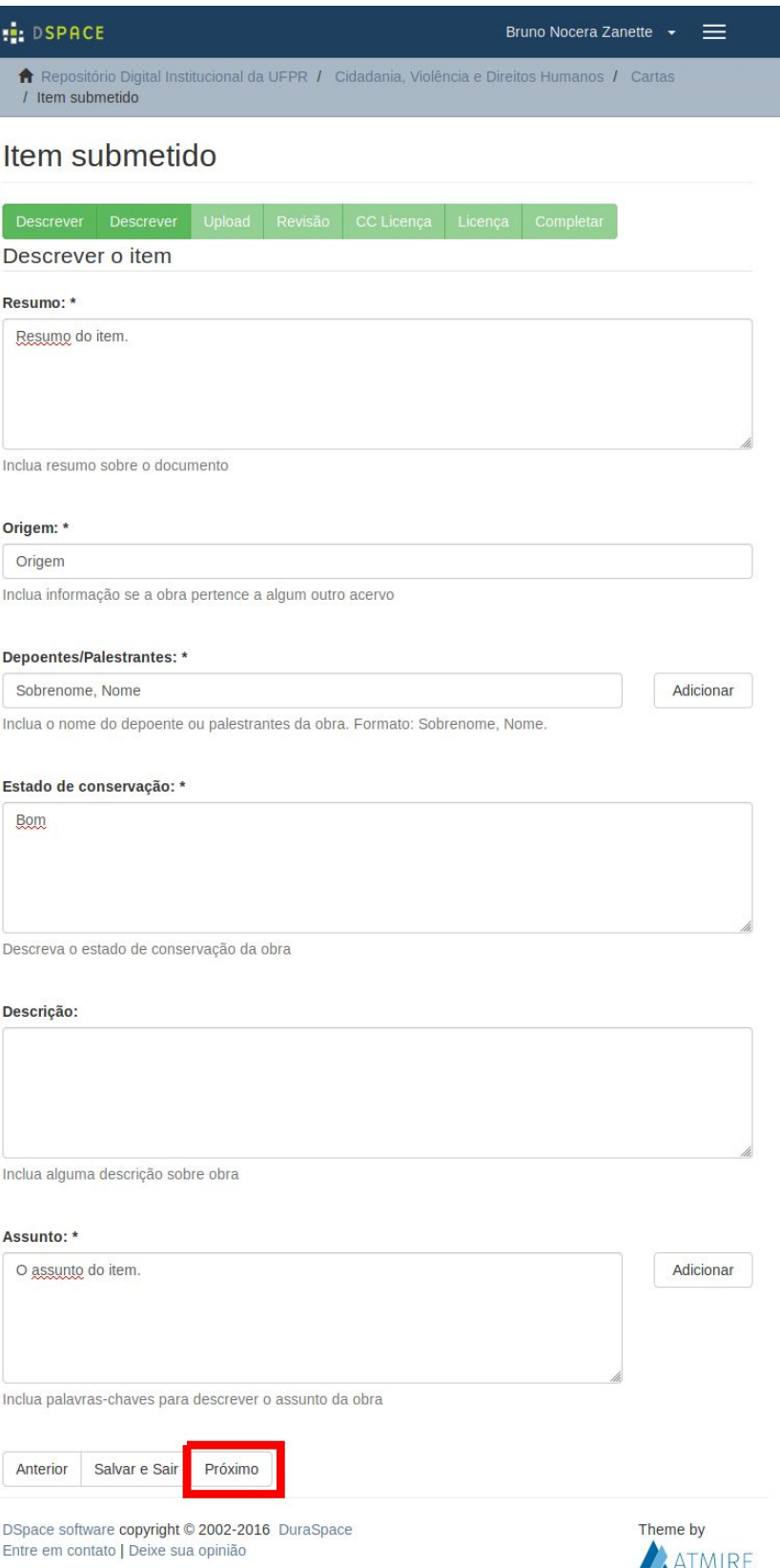

Observações:

- Os campos marcados com um "\*" devem ser preenchidos obrigatoriamente
- Para adicionar outros autores, títulos ou qualquer outro campo em que isso seja permitido, basta clicar no botão "Adicionar" localizado ao lado do campo
- No campo "Assunto" os assuntos devem ser adicionados separadamente, utilizando no botão "Adicionar", e podem ser palavras ou frases. Não utilizar caracteres para separar os assuntos (ex.: ";")
- Clicar em "Próximo" para ir para a próxima página do formulário de submissão

# Enviar o(s) arquivo(s) pertencente(s) ao item

- Ao clicar em "Browse" aparecerá uma janela para selecionar o arquivo
	- Após selecionar o arquivo o nome do mesmo aparecerá ao lado do botão
- Para enviar mais arquivos clicar em "Upload do arquivo e Adicionar outro"
- Para continuar o processo de submissão clicar em "Próximo"

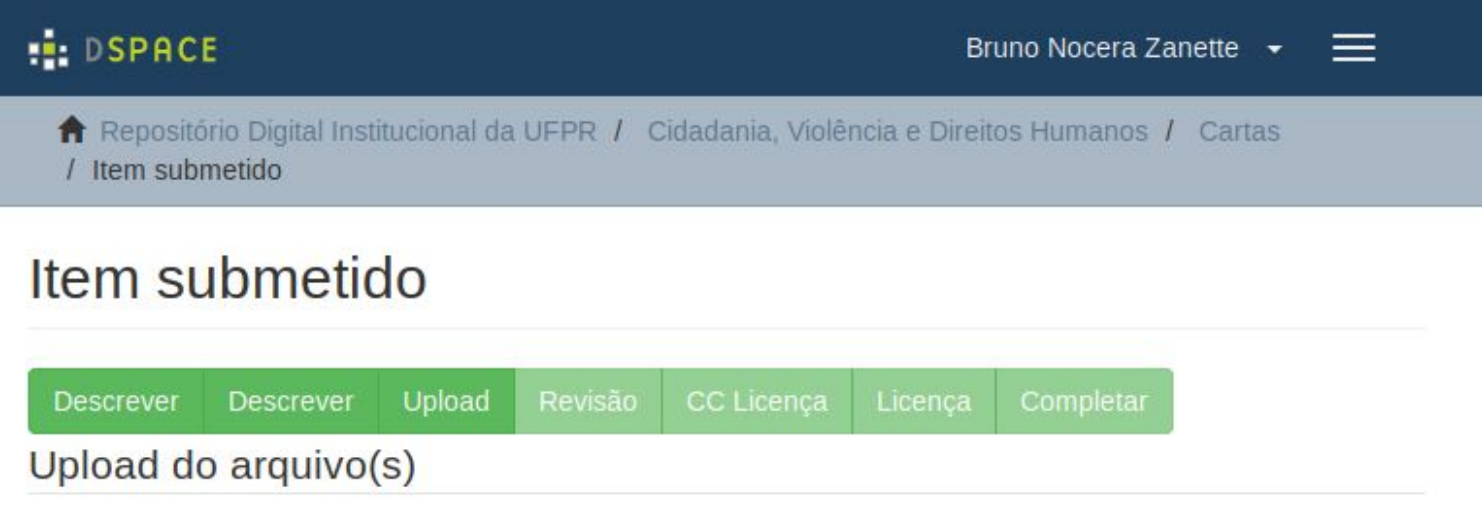

#### Arquivo: \*

Browse...

nzanette tese vBiblioteca.pdf

Por favor, indique o caminho completo do arquivo em seu computador correspondente ao item. Se você clicar em "Buscar...", uma nova janela irá abrir permitindo que você selecione o arquivo em seu computador.

#### Descrição do arquivo:

#### Dissertação

Opcionalmente, poderá fornecer uma breve descrição do arquivo, por exemplo "Artigo principal", ou "Leitura de dados da experiência".

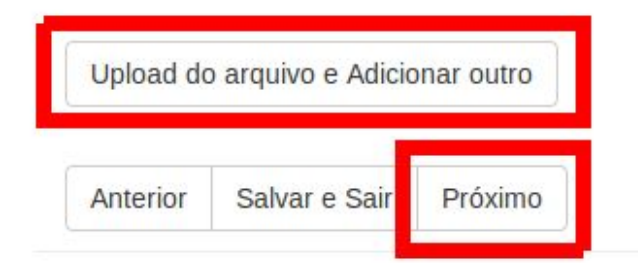

DSpace software copyright © 2002-2016 DuraSpace Entre em contato | Deixe sua opinião

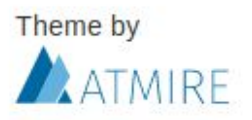

# Revisar as informações

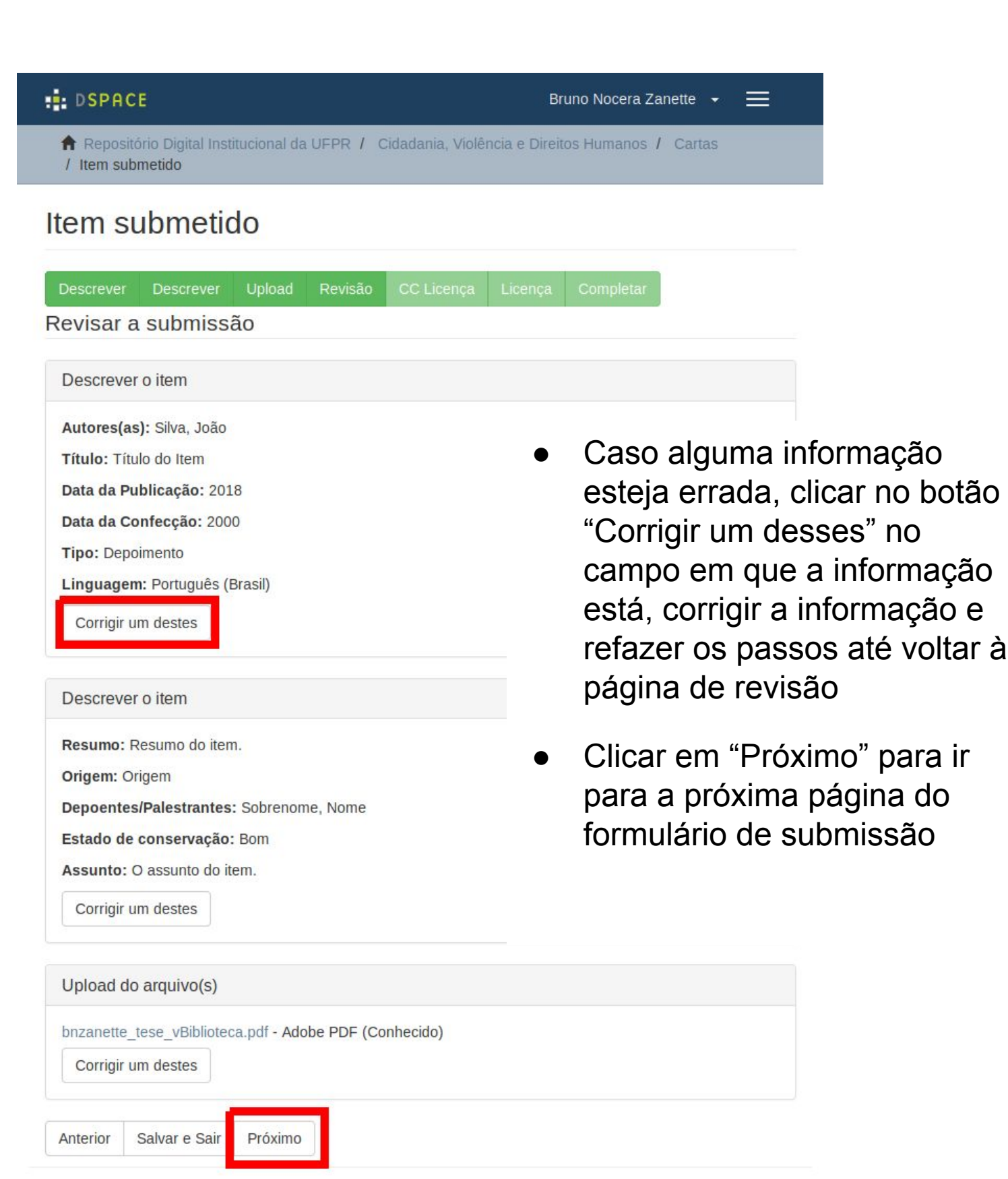

DSpace software copyright © 2002-2016 DuraSpace Entre em contato | Deixe sua opinião

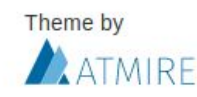

# Escolher o tipo da licença do item

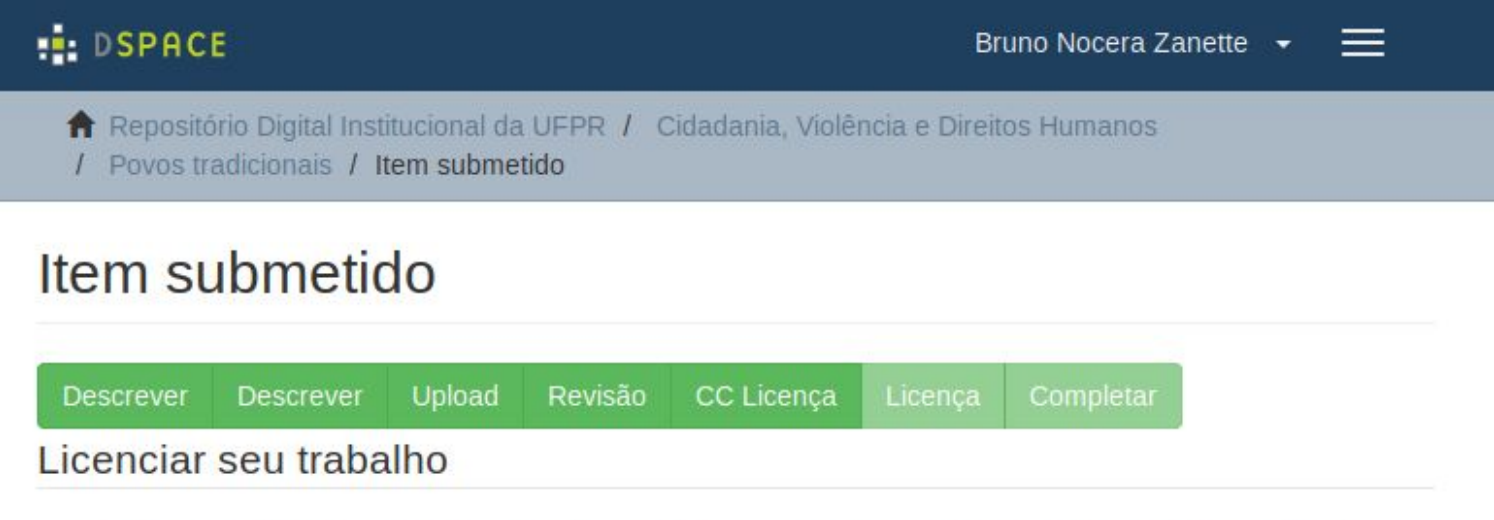

Se você desejar, você pode adicionar um Creative Commons Licença para o seu item. As licenças Creative Commons determinam o que as pessoas que lêem o seu trabalho poderá fazer com ele.

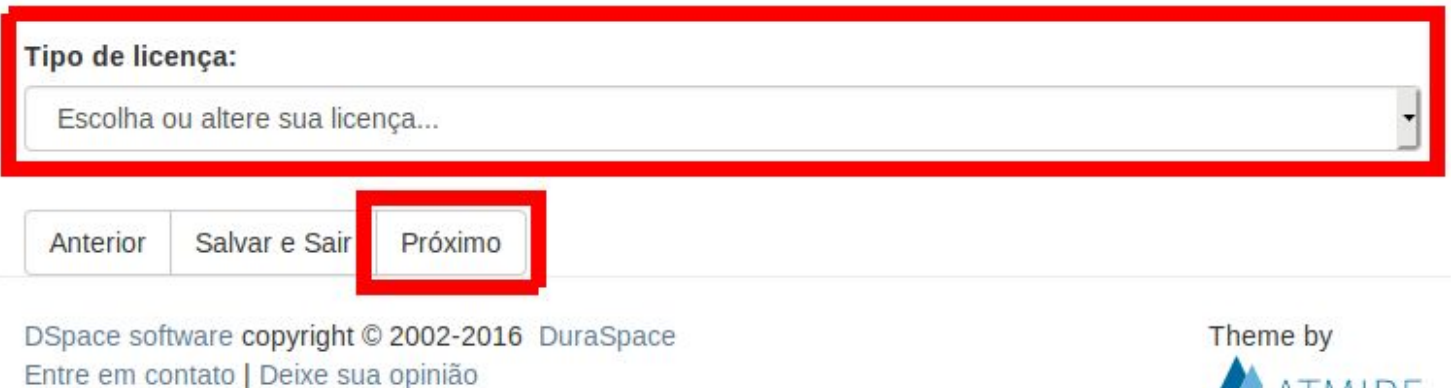

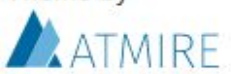

### Revisar e aceitar a licença de distribuição e Completar a submissão

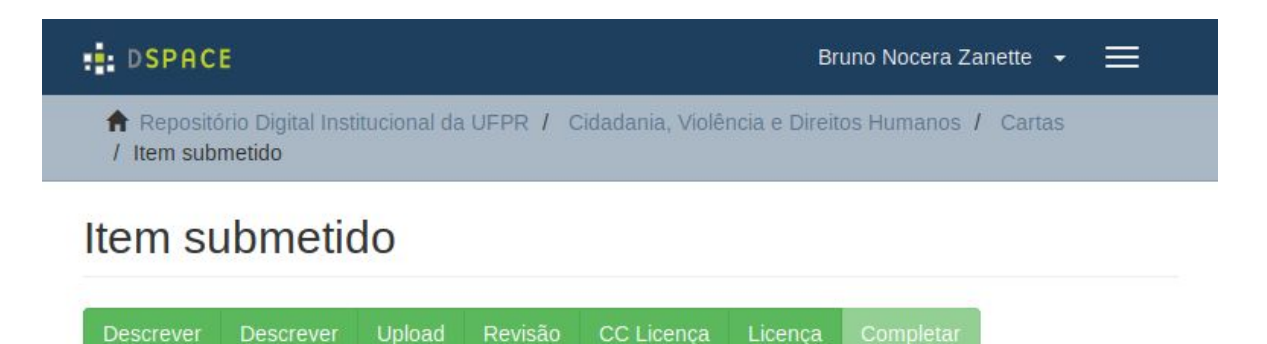

#### Licença distribuída

Há um último passo: No DSpace, para reproduzir, traduzir e distribuir sua submissão em todo o mundo, você deve concordar com os termos a seguir.

Conceder a licença de distribuição padrão, selecionando "Eu concedo a Licença" e clique em "Finalizar submissão".

LICENÇA PARA SUBMISSÃO DE ITENS NO REPOSITÓRIO DIGITAL INSTITUCIONAL DA UFPR

LICENÇA distribuição não-exclusiva do tipo CC-BY

Ao concordar com esta esta licença, você (o autor (es) e/ou proprietário dos direitos autorais) garante à Universidade Federal do Paraná (UFPR) o direito não-exclusivo de reproduzir, converter (como definido abaixo), e / ou distribuir o objeto digital entreque (incluindo todos os metadados) em todo o mundo em versão impressa e em formato eletrônico e em qualquer meio, incluindo, mas não limitado ao áudio ou vídeo.

Você concorda que a UFPR pode, sem alterar o conteúdo, traduzir o objeto digital de qualquer formato médio ou para fins de preservação.

Você também concorda que a UFPR pode manter mais de uma cópia deste objeto digital, para fins de segurança, backup e preservação.

Declara que o documento entregue é seu trabalho original, e que você tem o direito de conceder os direitos contidos nesta licença. Você também declara que a sua submissão não infringe os direitos autorais de terceiros.

Se o objeto digital entregue contém material do qual você não detém o direito autoral, você declara que obteve a permissão irrestrita do detentor dos direitos de concessão requeridos por esta licença e que o material que é propriedade de terceiros é claramente identificado e reconhecido no texto e/ou no conteúdo da apresentação.

Se o item de sua submissão é baseado no trabalho patrocinado e/ou apoiado por uma agência ou outro organismo, você declara que cumpriu qualquer direito de revisão e/ou de outras obrigações exigidas por lei.

A UFPR, por meio do Repositório Digital Institucional (RDI) irá identificar claramente o seu nome(s) como o autor(s) ou proprietário(s) da submissão, e não fará qualquer alteração, exceto conforme permitido por esta licenca.

Todos os itens contidos neste repositório estão cobertos pela licença Creative Commons do tipo cc-by

Se você tiver dúvidas sobre esta licença, por favor entre em contato com os administradores do sistema.

Licença distribuída:

Eu concedo a licença Anterior Salvar e Sair Submissão completa

DSpace software copyright © 2002-2016 DuraSpace Entre em contato | Deixe sua opinião

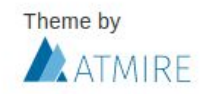

# Salvar uma submissão para continuar depois

### Em qualquer momento do processo de submissão, clicar em "Salvar e Sair"

Descreva o estado de conservação da obra

#### Descrição:

Descrição do item....

Inclua alguma descrição sobre obra

Entre em contato | Deixe sua opinião

#### Assunto: \*

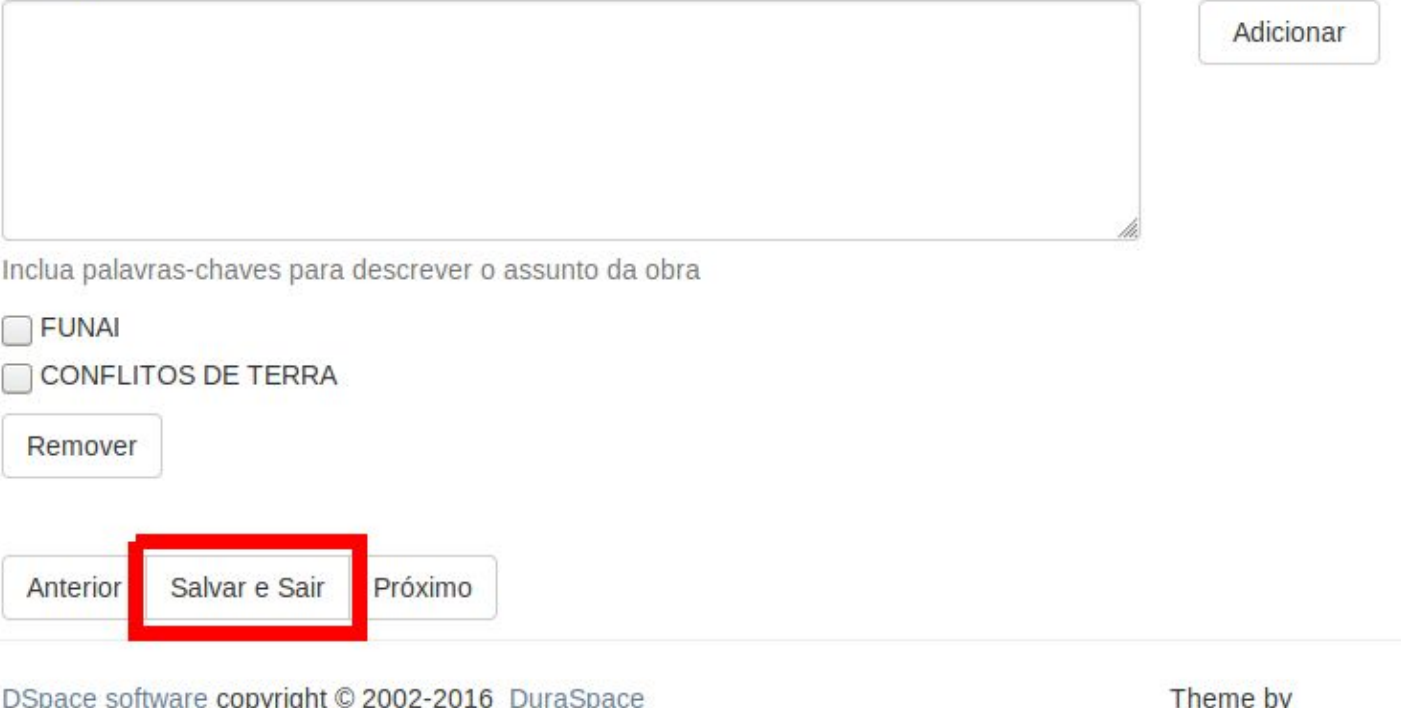

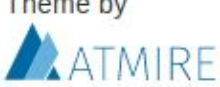

### Clicar em "Salvar, vou trabalhar com isso mais tarde"

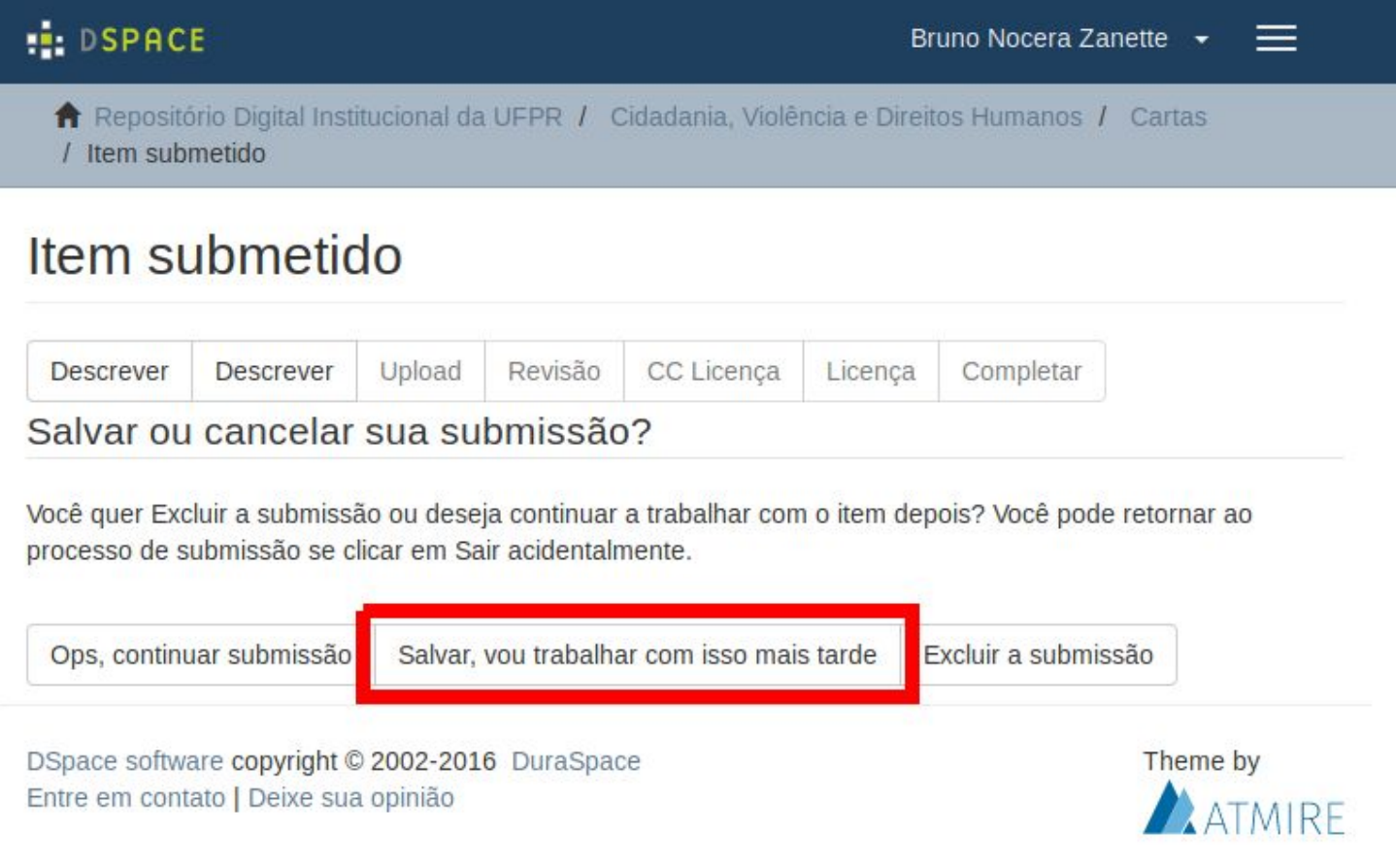

## Clicar em "Submissões", no menu lateral, para acessar as submissões salvas

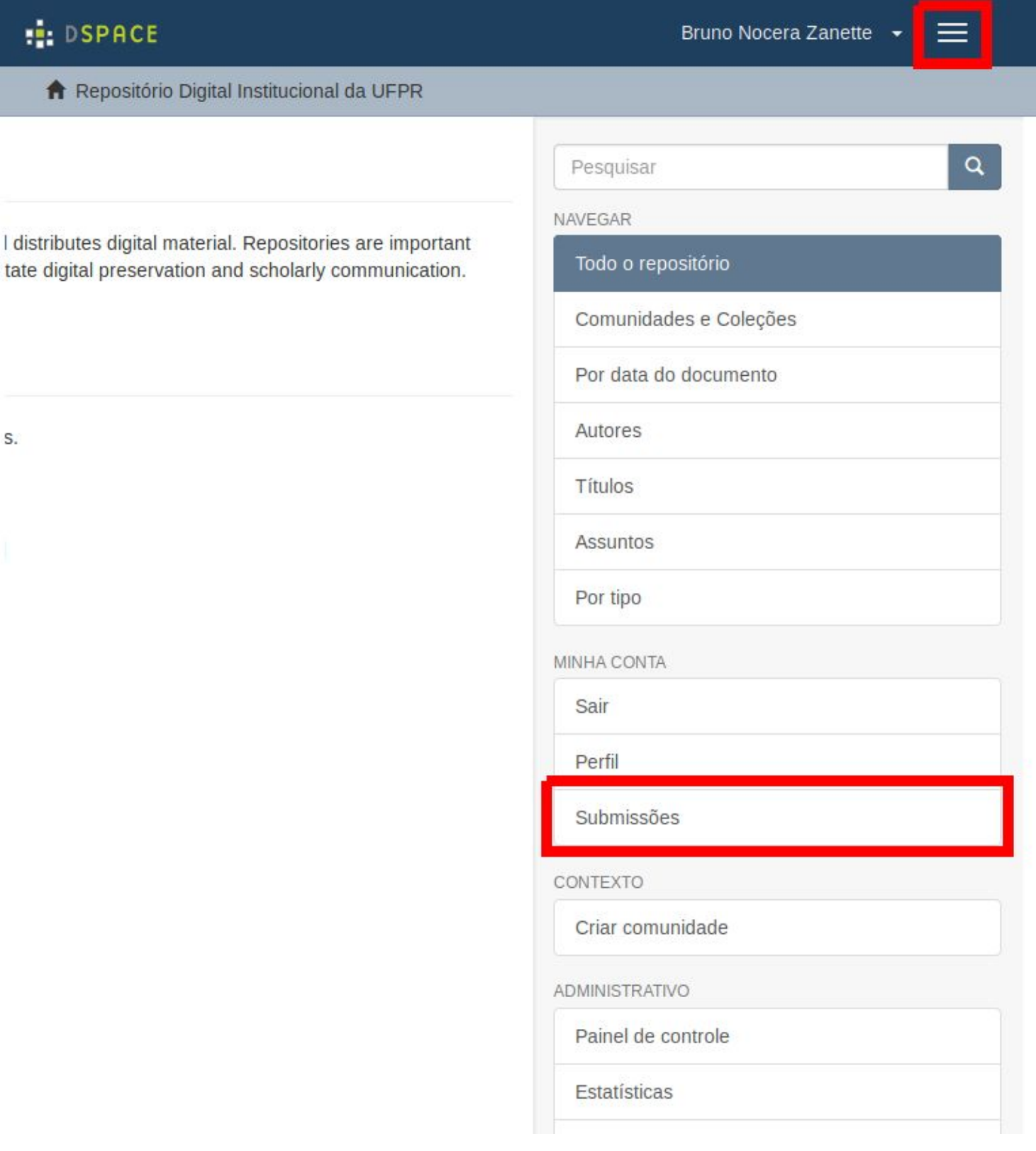

### Clicar no título da submissão para acessar o item

#### **DSPACE**

Bruno Nocera Zanette +

 $=$ 

**A** Repositório Digital Institucional da UFPR / Submissões

### Submissões e Tarefas do fluxo de submissões

### Submissões incompletas

Estes são itens submetidos incompletos. Você também pode iniciar outra submissão.

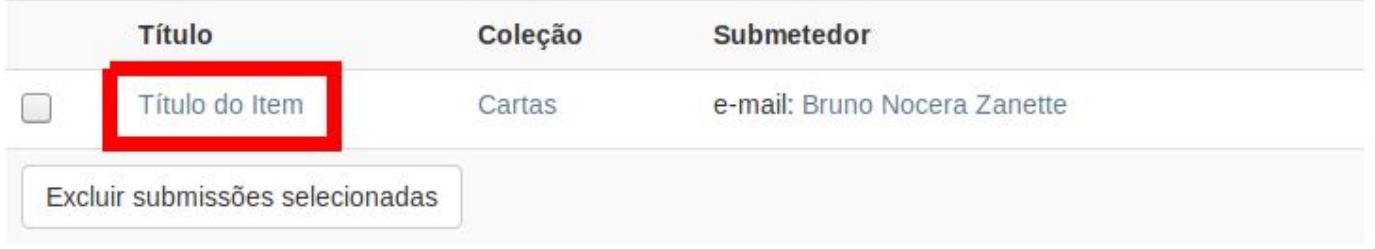

#### Submissões arquivadas

Estas são as submissões completas que foram aceitas para o repositório.

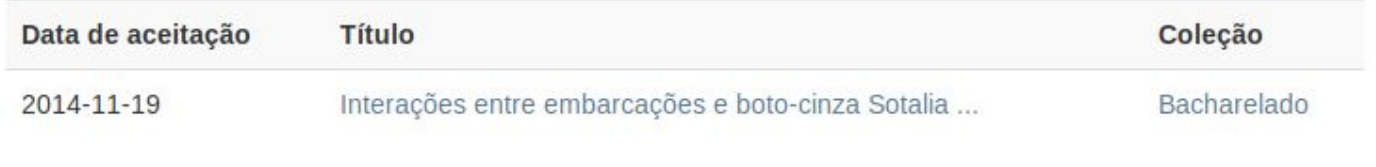

DSpace software copyright © 2002-2016 DuraSpace Entre em contato | Deixe sua opinião

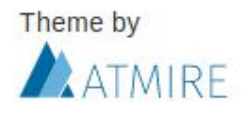

## Clicar em "Resumo" para continuar o processo de submissão

#### **DSPACE**

Bruno Nocera Zanette v

 $=$ 

Repositório Digital Institucional da UFPR / Cidadania, Violência e Direitos Humanos / Cartas / Item submetido

### Item submetido

### Título do Item

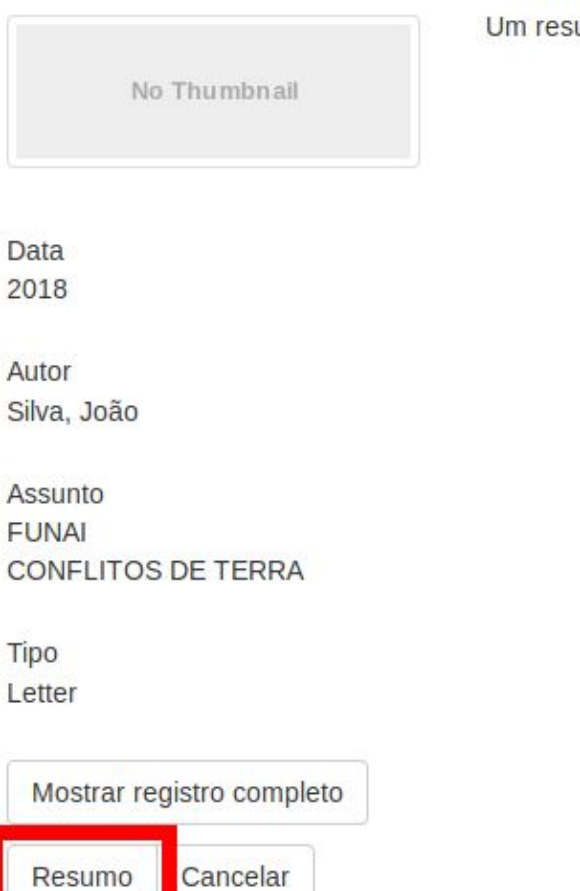

DSpace software copyright © 2002-2016 DuraSpace Entre em contato | Deixe sua opinião

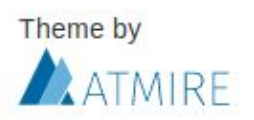

umo sobre o documento

# Editar um item submetido

### Na página do item a ser editado, clicar em "Editar este item"

#### **HELDSPACE**

Bruno Nocera Zanette +

Pesquisar

Esta coleção

NAVEGAR

Todo o repositório

Todo o repositório

Comunidades e Coleções

Por data do documento

a

★ Repositório Digital Institucional da UFPR / Cidadania, Violência e Direitos Humanos / Povos tradicionais / Veritem

#### Política Indigianista

No Thumbnail

Visualizar/Abrir BR AN BSB AA3 MRL 0001. pdf (2.686Mb)

Data 1981-08-07

Autor PASSOS, Lucia Maria de Freitas

Metadados Mostrar registro completo

Assunto ÍNDIOS - BRASIL - IMPRENSA; **FUNAI - IMPRENSA:** COMISSÃO INDIGIANISTA MISSI ONÁRIA ÍNDIOS - ASPECTOS POLÍTICOS

ÍNDIOS - ASPECTOS CULTURAI S ÍNDIOS - ASPECTOS SOCIAIS POLÍTICA INDIGIANISTA - BRASI L

Tipo Text

Os arquivos de licença a seguir estão associados a este item:

Creative Commons

<sup>PUBLIC</sup><br>
DOMAIN

Exceto quando indicado o contrário, a licença deste item é descrito como CC0 1.0 Universal

O documento inicia na página 44, a autora faz um levantamento de notícias sobre os índios nos principais jornais de circulação nacional. Destaca-se a realização da 5ª Assembleia da Comisão Indigianista Missionária - CIMI, para indicação a nova diretoria, incluindo a avaliação de 11 anos de atuação como também as propostas da nova diretoria. Há uma critica ao Sr. Otávio Ferreira Lima, quanto a política desenvolvida pela Funai, quanto a não realização de convênios, deixando os índios sem suporte. Destaca-se nos aspectos culturais o projeto AVAETE de Zelito Vianna que narra a trajetória de um índio desde a sua destruição de sua tribo pelo homem branco há mais de 20 anos até os anos 1985. No item "Atração e pacificação" - destaca-se a perseguição dos índios por fazendeiros e sua miscigenação com os escravos que também eram fugitivos dos fazendeiros e esta foi uma das formas que os índios perderam sua identidade. Há também destaque para a notícia "cemitérioindígena", no município de Capanema-PR, que apareceu pós enchente do Rio Iguaçu, segundo o arqueólogo Oldemar Blassi acredita que pertenceu aos indios Guarani, pois o grupo vivia no local há séculos.

URI

https://hdl.handle.net/1884/60063

Coleções Povos tradicionais [32] Autores Títulos Assuntos Por tipo

Esta coleção

Por data do documento

Autores

Títulos

Assuntos

Por tipo

MINHA CONTA

Sair

Perfil

Submissões

CONTEXTO

#### Editar este item

Exportar item

Exportar metadado

ADMINISTRATIVO

Painel de controle

# Clicar na aba "Metadado do item"

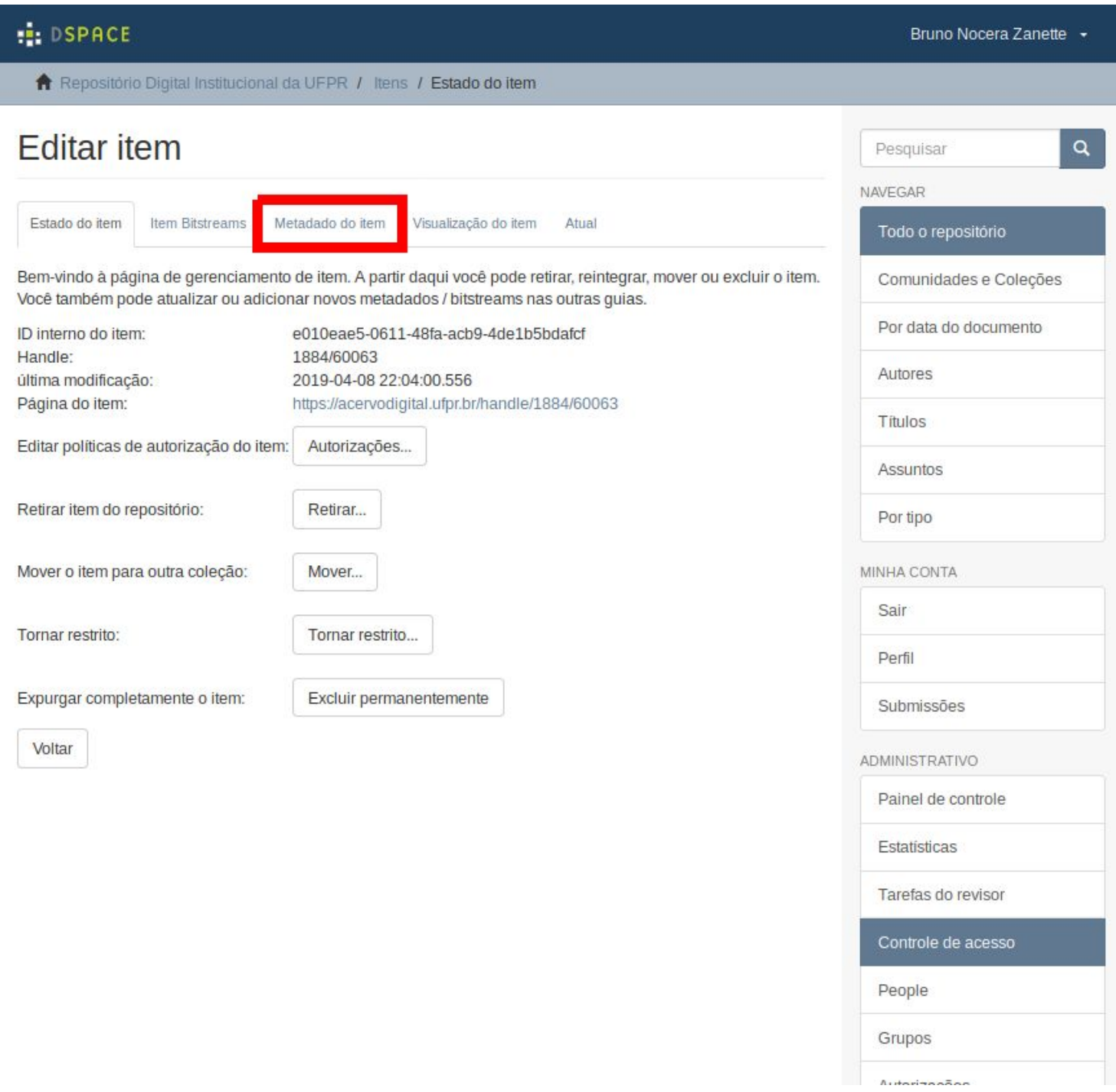

### Utilizar a seção "Metadado" para editar as informações

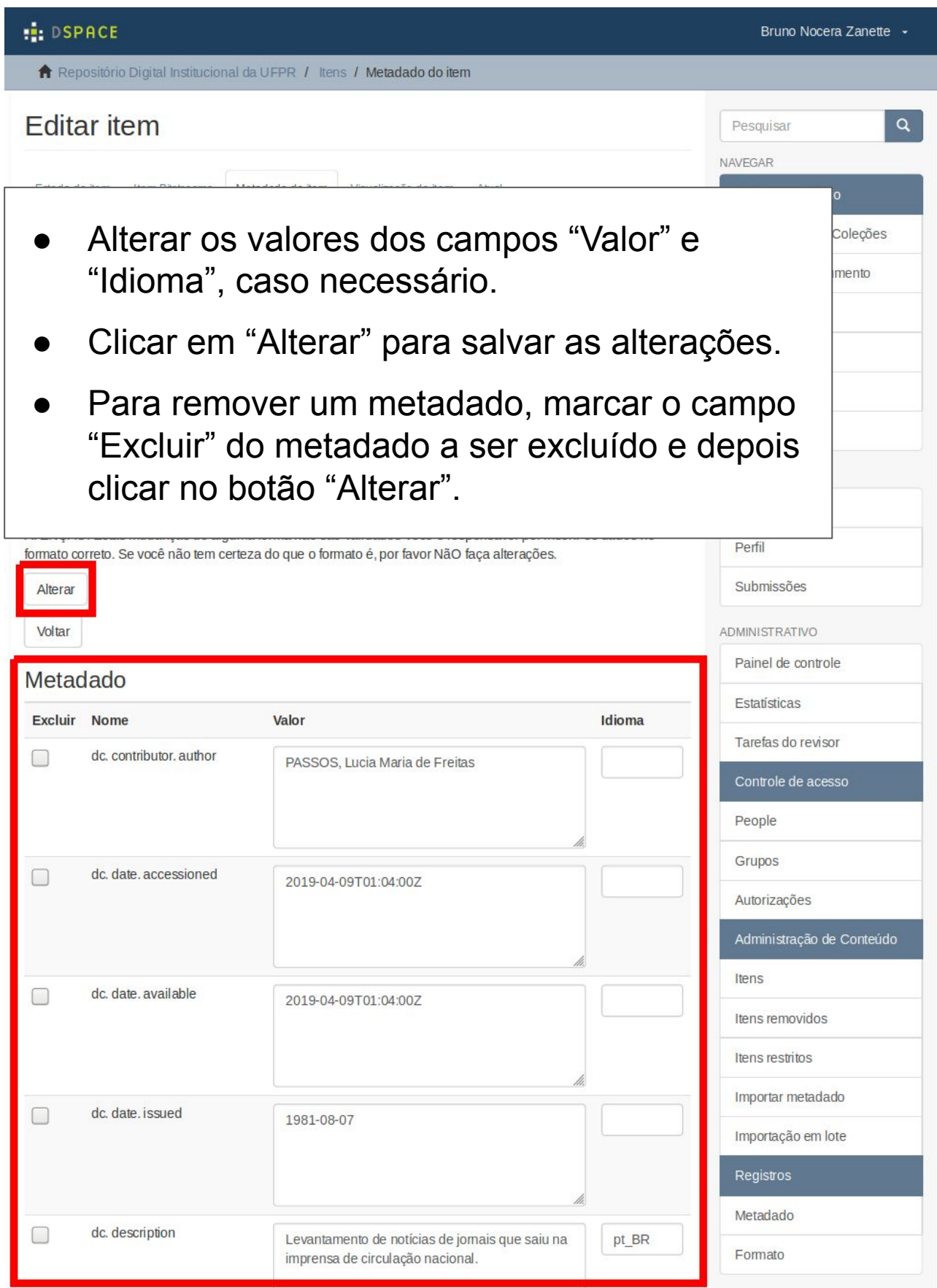

# Utilizar a seção "Adicionar novo metadado" para adicionar novas informações

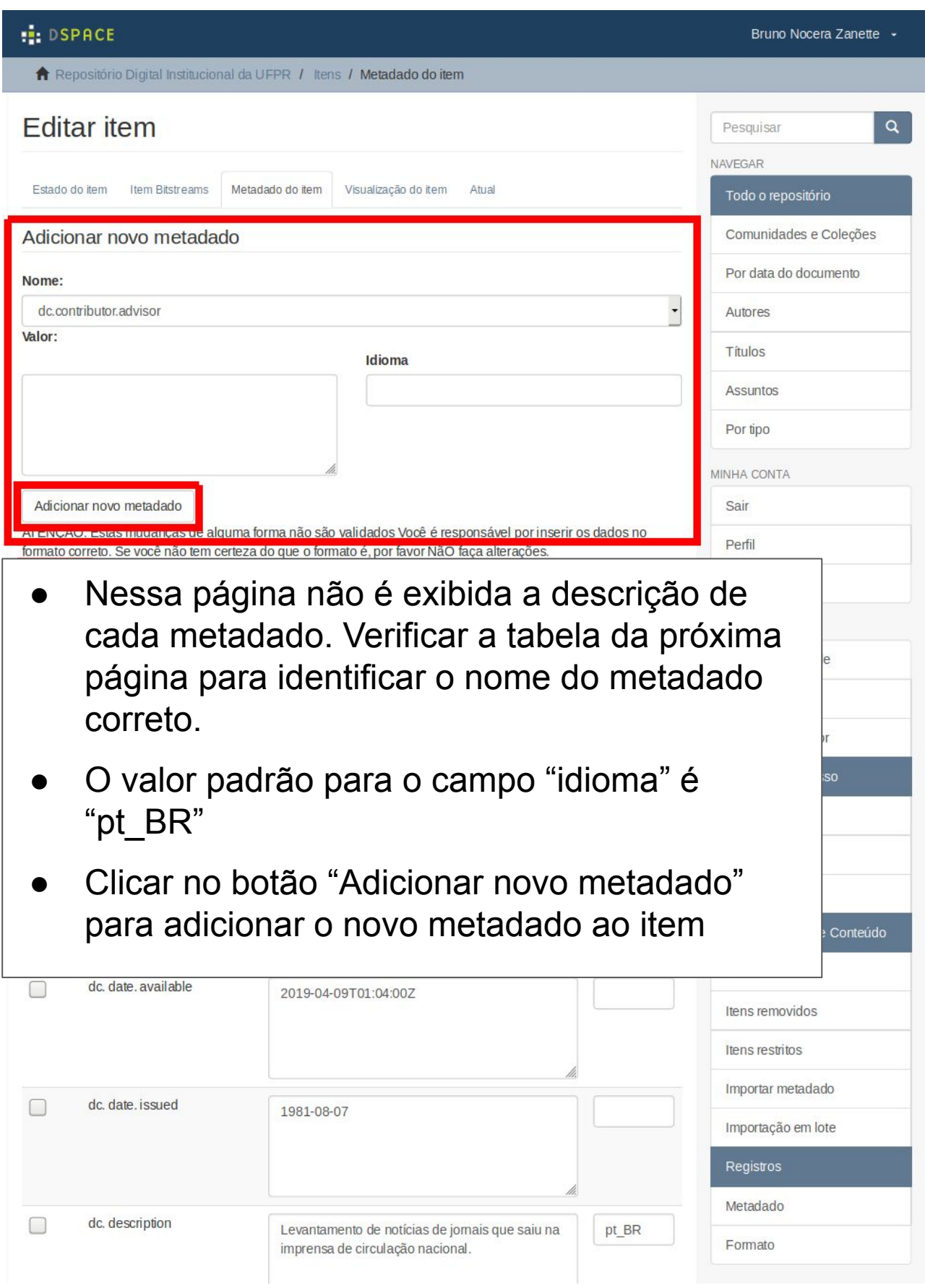

## Tabela de correspondência entre os nomes dos e as descrições dos metadados

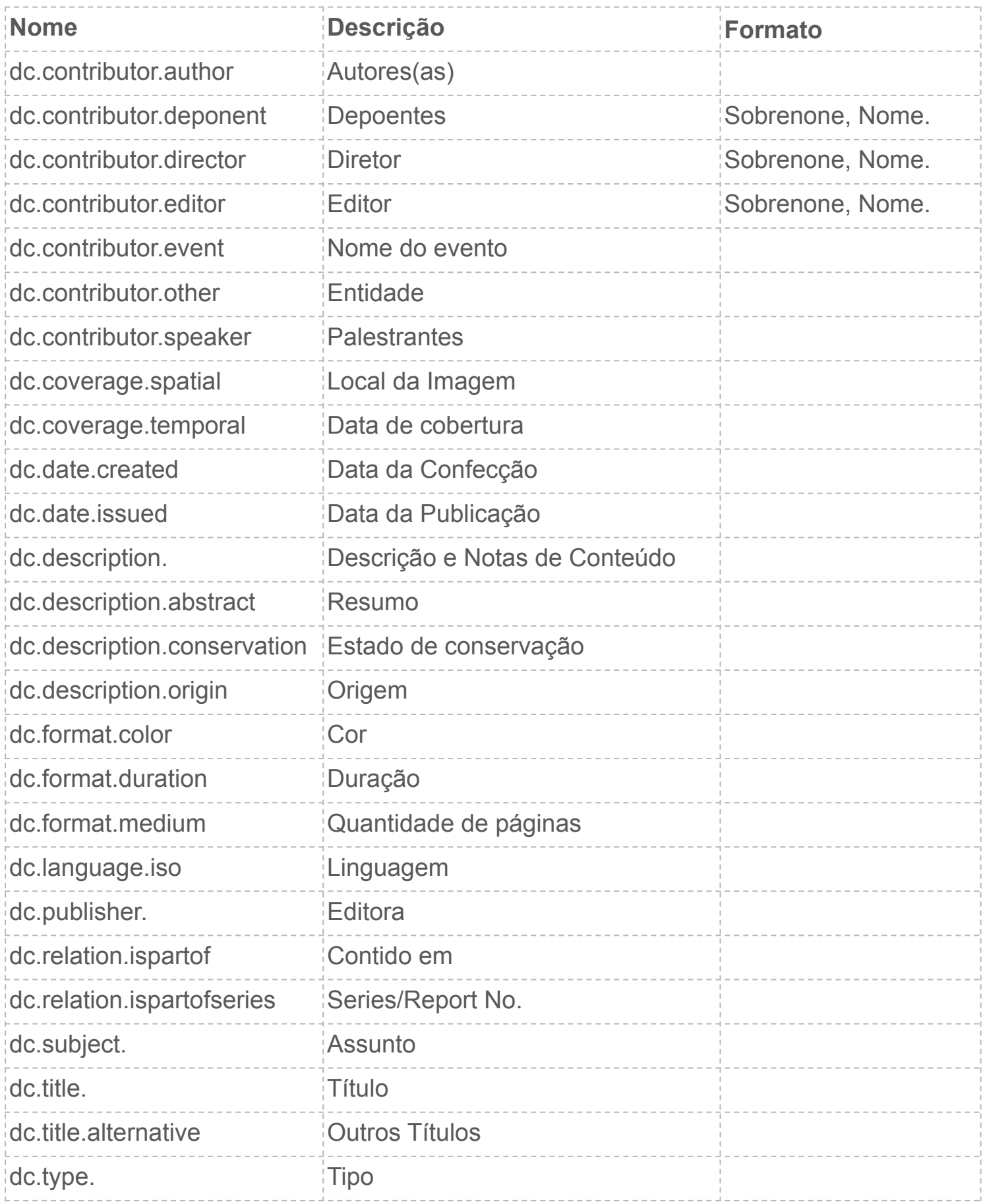